## **HVORDAN SENDE FAKTURA TILBAKE ELLER TIL EN ANNEN BRUKER?**

**1.1.** Får du en faktura til godkjenning som du ikke kjenner til eller ikke skal godkjenne, har du to muligheter. Du kan sende den tilbake til FØ eller du kan sende den sidelengs til en annen godkjenner (som godkjenner på samme nivå som deg, eks. 1.godkjenner til 1.godkjenner).

## **1.2.** Trykk på utropstegnet (Aksjon):

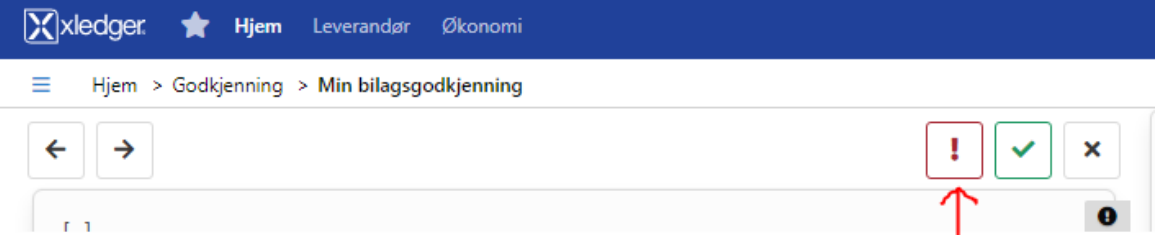

## **1.3.** Da får du opp dette bildet:

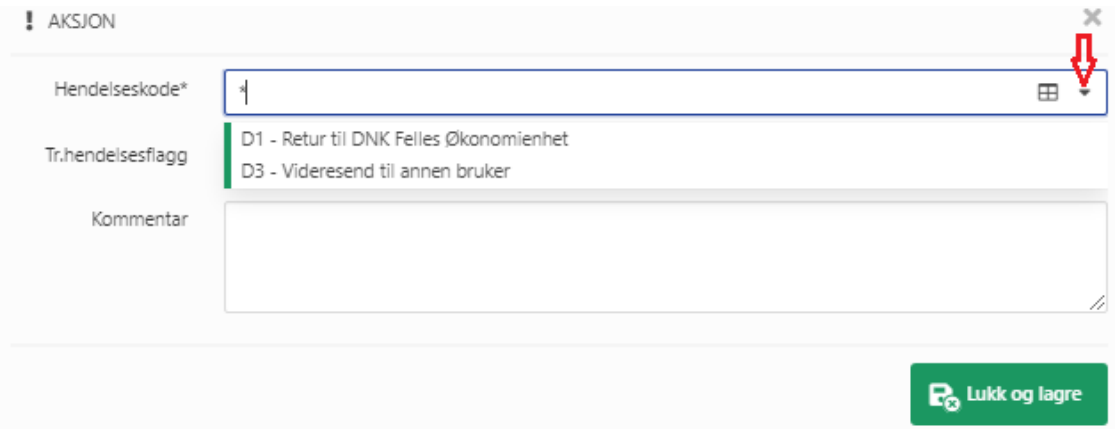

- **1.4.** Trykk på nedtrekkmenyen til høyre for **«Hendelseskode».**
	- 1.4.1.Velg **«D1 – Retur til DNK Felles økonomienhet»** for å sende faktura/bilaget tilbake til FØ.
	- 1.4.2.Velg **«D3 – Videresend til annen bruker»** for å sende faktura/bilaget sidelengs til en annen godkjenner (Obs! kun fra samme enhet og samme godkjenningsnivå).
- **1.5.** Etter å ha valgt hendelseskode MÅ du skrive i feltet **«Kommentar»** hvorfor du sender faktura/bilaget tilbake eller sidelengs.
- **1.6.** Ønsker du å **splitte faktura i flere linjer** for å fordele kostnaden på flere konto og koststeder, bruker du hendelseskode D1 og skriver i kommentarfeltet hvordan du ønsker det.
- **1.7.** For å utføre en av disse handlingene holder det å trykke på **«Lukk og lagre»** i dette bilde. Da forsvinner faktura/bilaget fra din liste.